BlueGriffon で作るホームページ(Ver3.0.1)

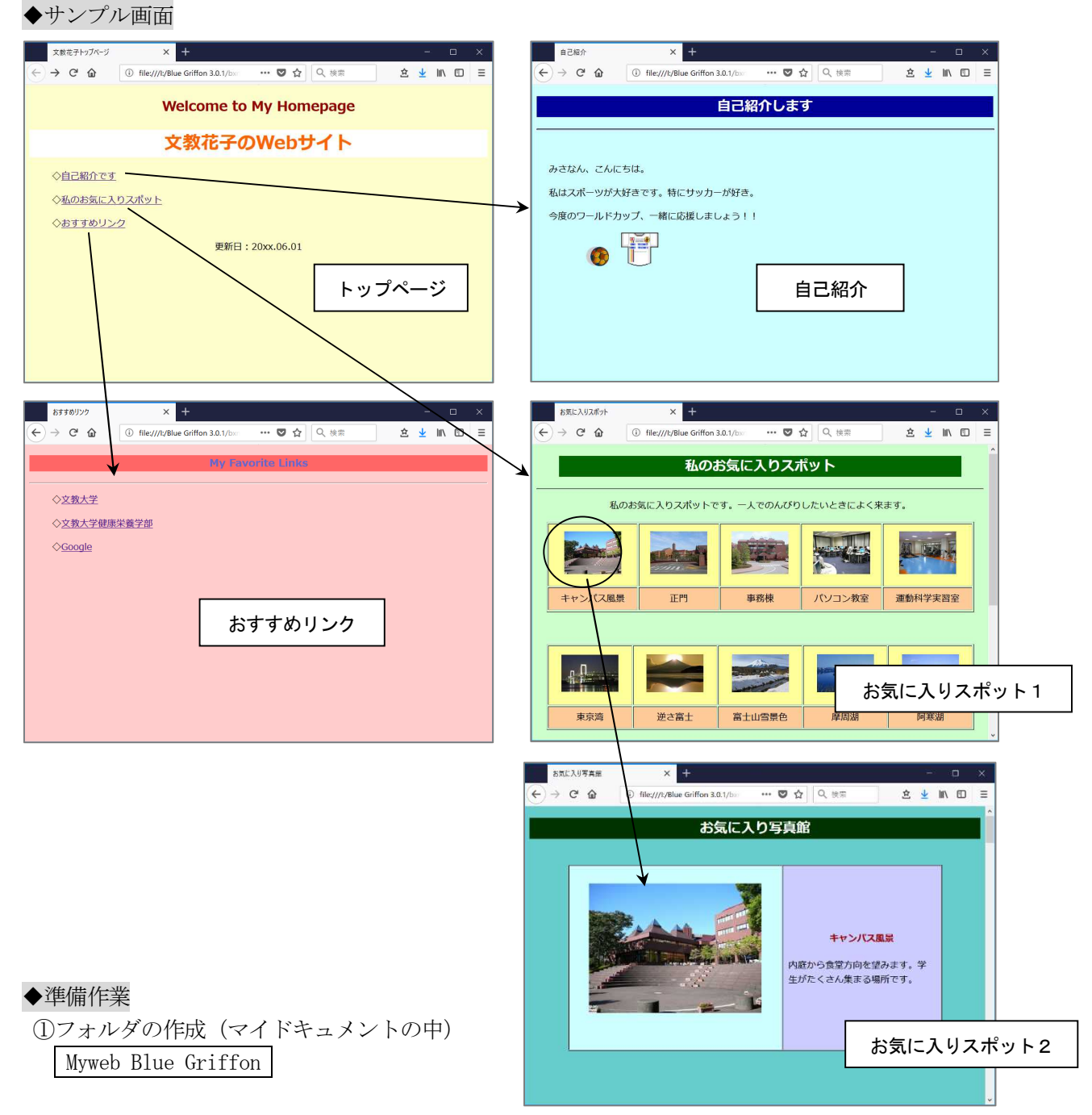

②サンプル写真のダウンロード

campus-photo | (ダウンロードしたフォルダを、1の中へフォルダごとコピーする)

◆作成するファイル (先頭は学籍番号)

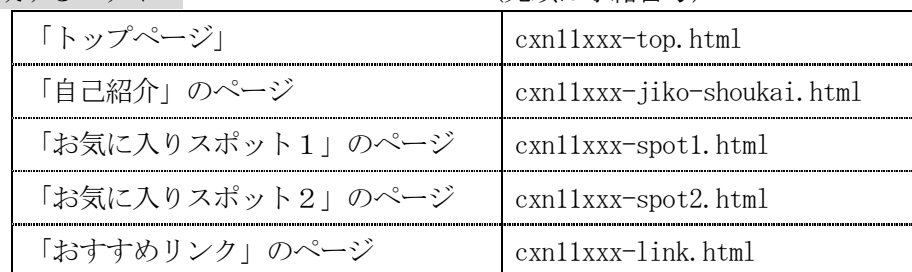

### 1.Blue Griffon の起動

スタート-すべてのプログラム- BlueGriffon をクリックする

### 2.Blue Griffon の画面と初期設定

◇文字の入力例

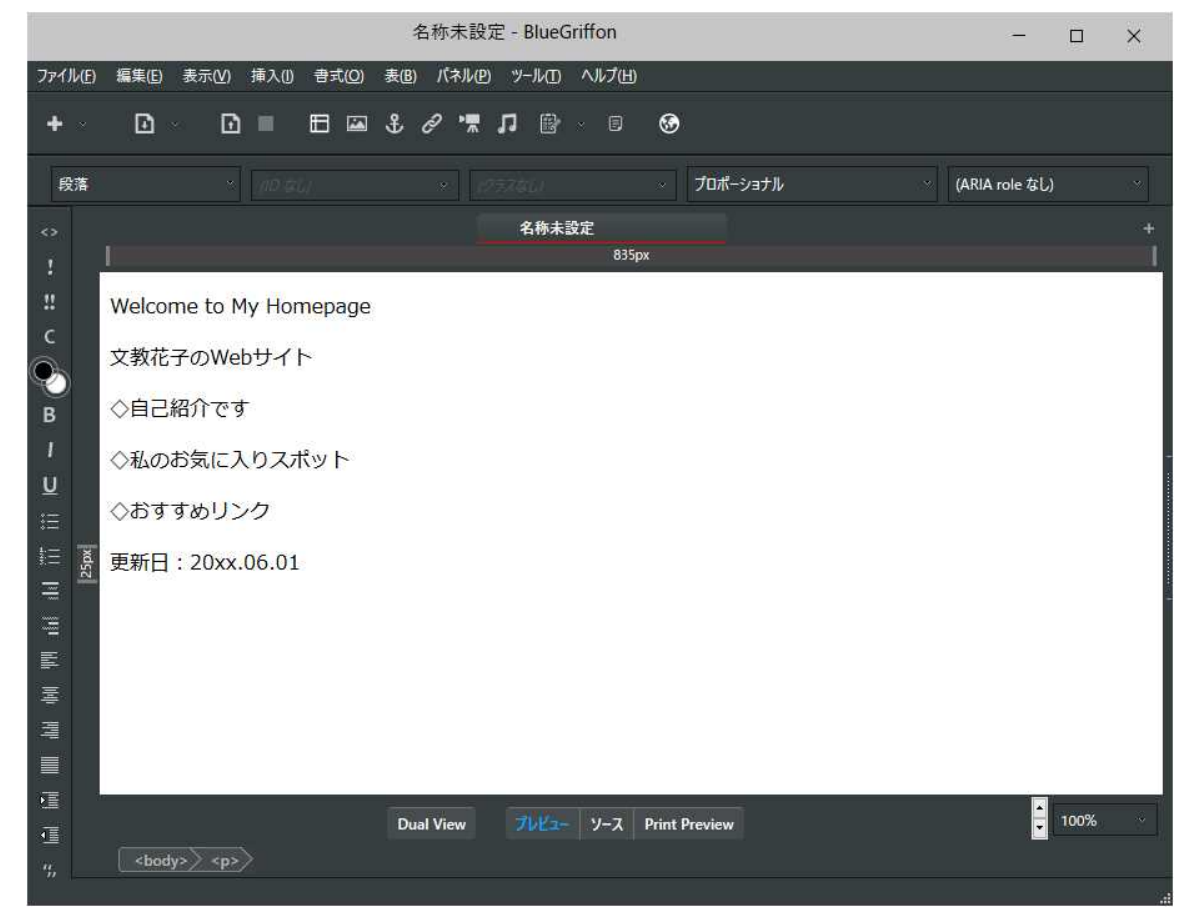

# ◇設定を変更しておく方がよいもの メニューのツール-オプションをクリックする

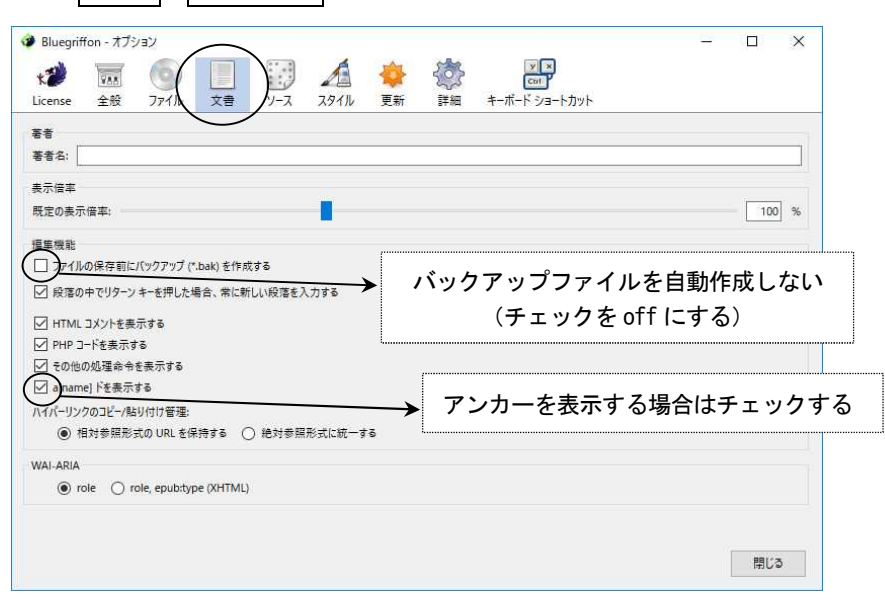

### 2-1. ツールバーと文字の設定

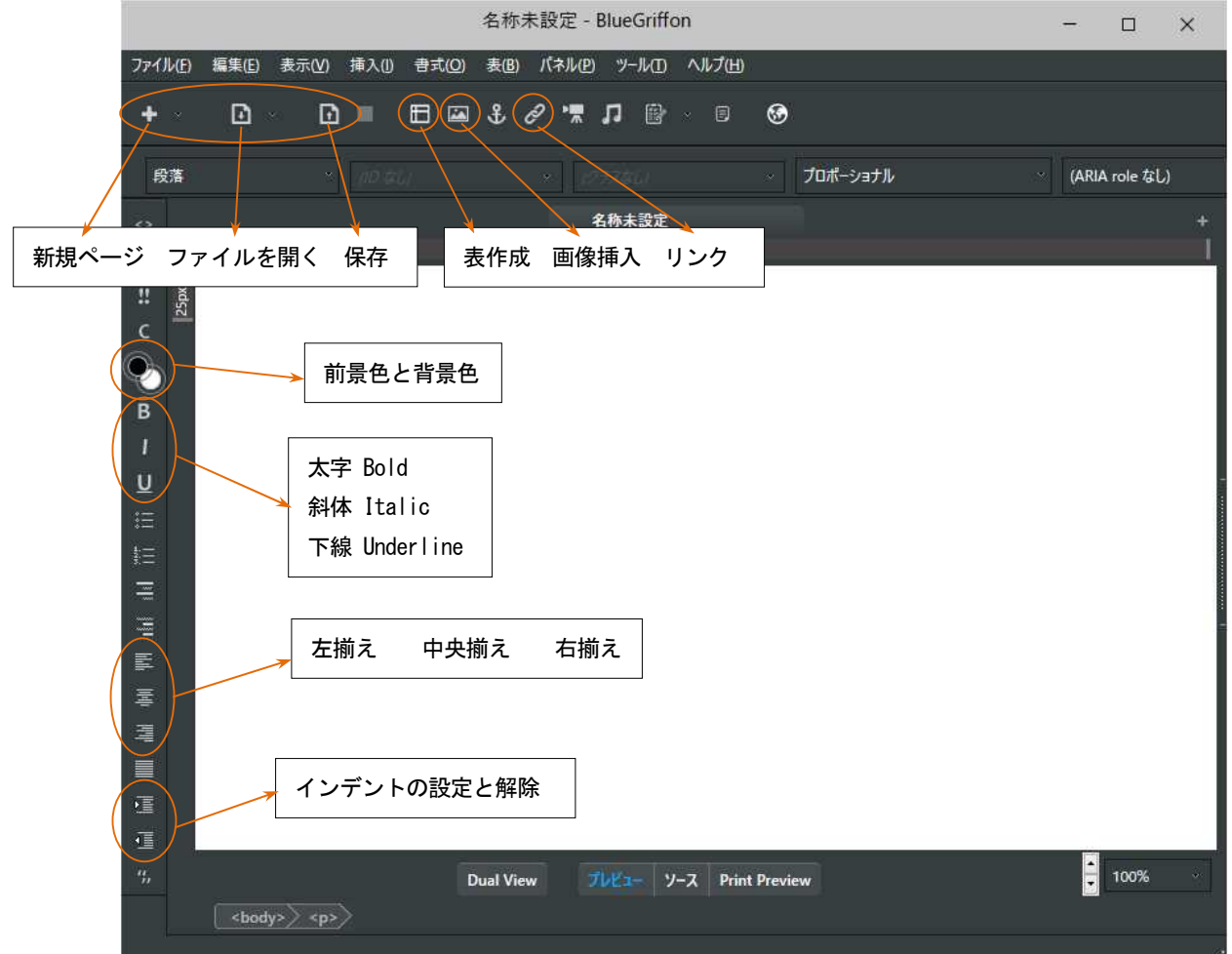

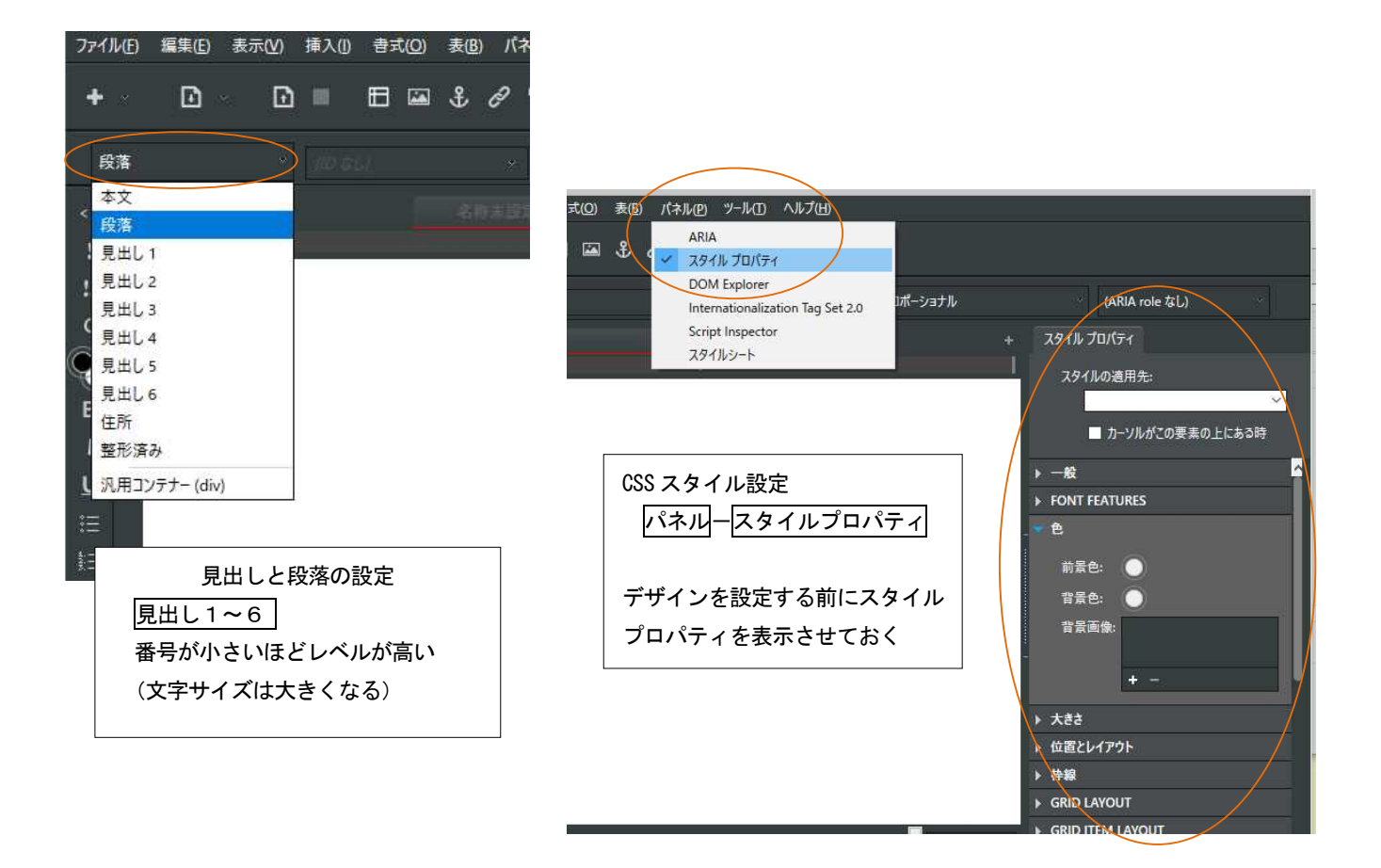

この要素のみ (インライン スタイル)

# 2-2. 文字の色と背景色の設定

①変更したい行(たとえば「見出し」を設定した行)をクリックする ②スタイルの適用先を「要素名で指定する」にする ③スタイルプロパティの[色]から、前景色(=文字色)または背景色をクリックする ④カラーパレットで色を選択する

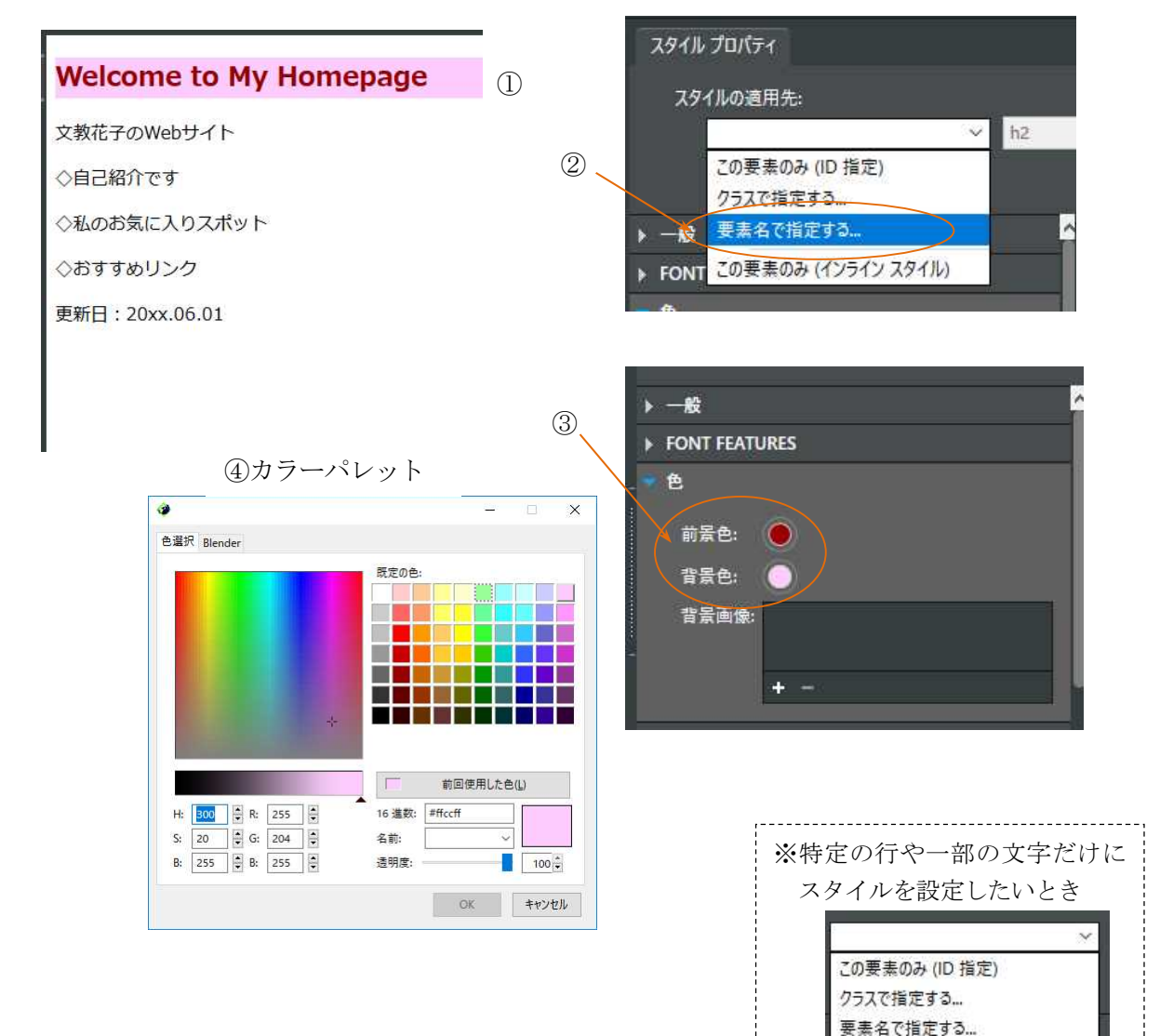

# 2-3.画面全体の背景色の設定

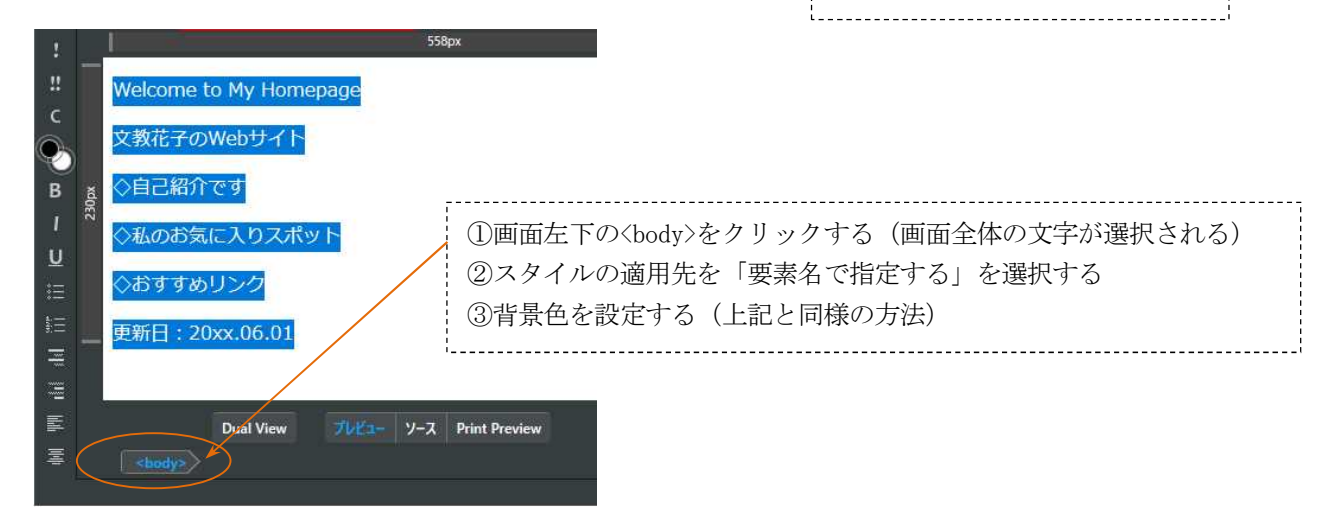

# 3.ファイルの保存

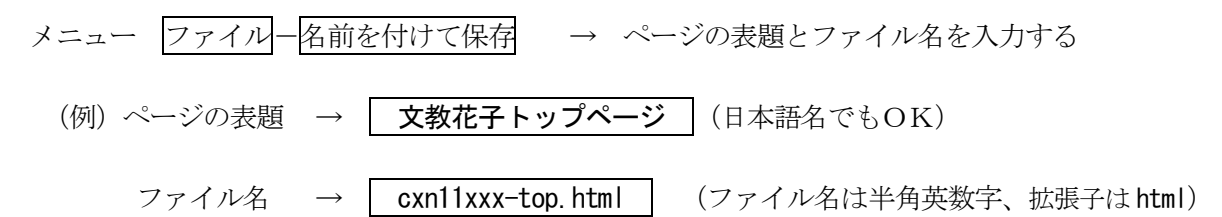

### 4.ファイルを開く

作成済みのページを開く場合は、ファイル-ファイルを開く で選択する

# 5.リンクの設定

(例) トップページ から 自己紹介のページ にリンクを設定

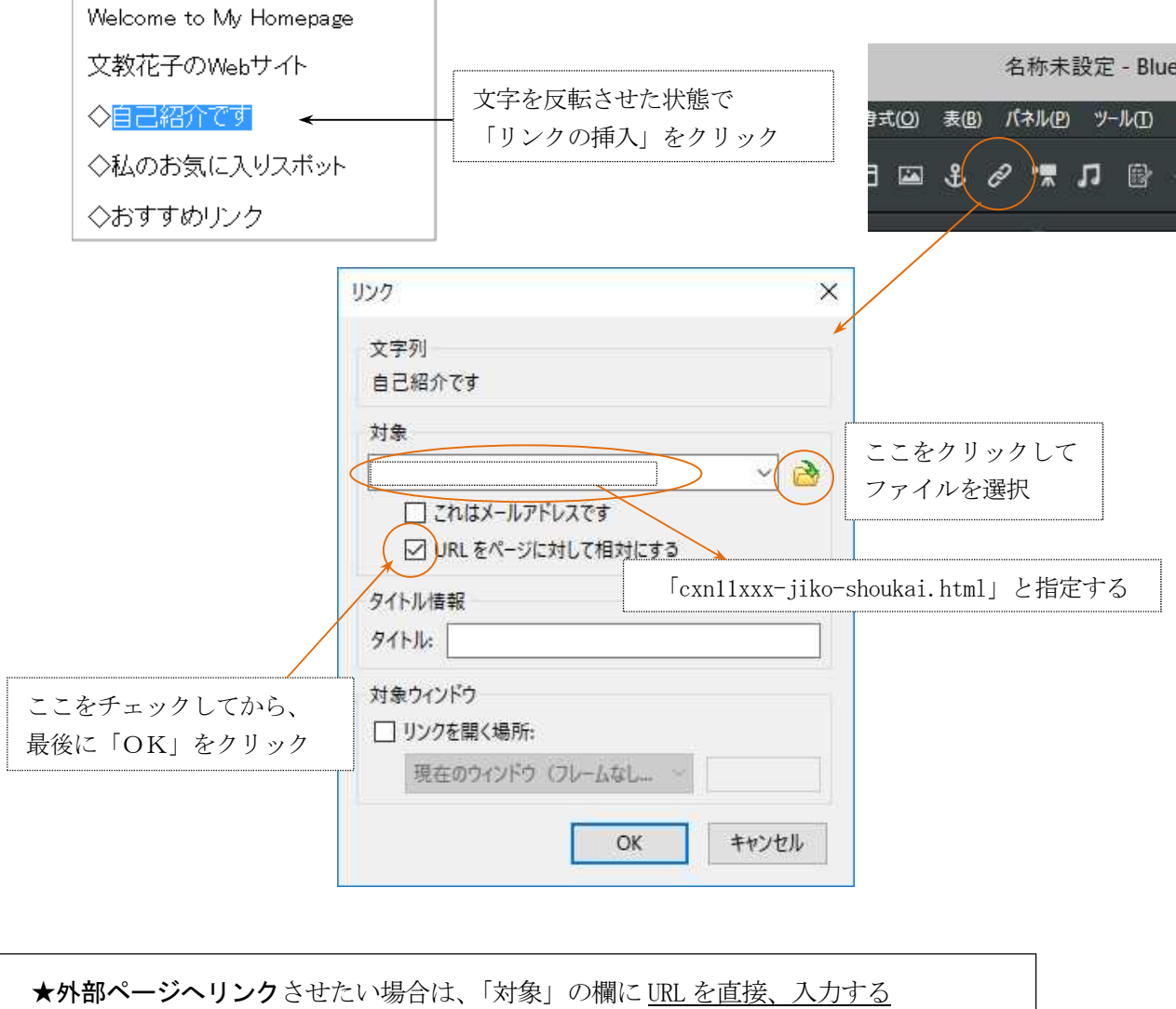

(例)文教大学へのリンクの場合 http://www.bunkyo.ac.jp/ と入力する

#### 6.画像の取り込み

![](_page_5_Figure_2.jpeg)

画像を挿入する前に、そのページに[表題]と[ファイル名]を付けて保存しておくこと (ファイル名が未定の状態では画像は挿入できない)

![](_page_5_Figure_4.jpeg)

# 7.表の作成 (例)2行×5列の表を作成する

![](_page_6_Picture_2.jpeg)

◇表の作り方

![](_page_6_Picture_4.jpeg)

◇作成した表の設定変更

表の内側で右クリックして表のプロパティをクリックする

![](_page_6_Figure_7.jpeg)

![](_page_6_Picture_8.jpeg)

#### 【ページの途中にジャンプさせる方法】

◆手順1 ジャンプ先のページに「アンカー」を設定する

①ジャンプさせたい位置をクリックしておく。 ②「アンカーの挿入または編集」をクリックする

③適当な名称を半角文字で入力する(たとえば「seimon」など)

![](_page_7_Figure_6.jpeg)

# ◆手順2 ジャンプ元のページに「リンク」を設定する

- ①リンク元の写真をクリックしておく
- ②「リンクの挿入または編集」をクリックする

![](_page_7_Picture_10.jpeg)

③「cxn11xxx-spot2.html」の文字列に続けて#とアンカー名を入力する(たとえば「#seimon」)

![](_page_7_Picture_85.jpeg)

![](_page_7_Picture_13.jpeg)

### 9. 知っておくと便利なこと

#### (1) ソースコードを直接編集する

- ・画面下部にある「プレビュー」/「ソース」ボタンで画面表示を切り替えることができる
- ・ソース画面上では、HTML タグやスタイル(CSS)を直接編集できる

![](_page_8_Picture_5.jpeg)

### (2)色設定時の注意点

- ・色の設定で「透明度」を指定すると、ブラウザによっては色が表示されなくなる
- ・その場合は透明度の値を「100」に設定する(透明の設定をしない)

![](_page_8_Figure_9.jpeg)

# (3)マウスが反応しなくなったとき

BlueGriffon の操作中に、マウスが反応しなくなることがある(ソフトの不具合と思われる)。 文字や画像をクリックしても選択できない場合は、一旦、そのページを閉じたあと、すぐに開き直せば 復旧できることが多い。